# Administrationsprogramme installieren

Wenn Sie den PAPAGENO Web-Administrator nutzen möchten, installieren Sie auf dem Rechner zuerst den PAPAGENO Windows-Administrator, da der Web -Administrator die Libraries des Windows-Administrators nutzt!

## **PAPAGENO-Administrator für Windows® installieren**

- Legen Sie ein Verzeichnis für das Administrationsprogramm an (z. B.: WIN\_Admin).
- Entzippen Sie die Datei WinAdmin\_xxx in diesem Verzeichnis.
- ▶ Starten Sie Setup.exe
- > Bestätigen Sie mit Fertig stellen.

Das Administrationsprogramm wird installiert.

Über die Ikone auf Ihrem Schreibtisch können Sie es starten.

### **PAPAGENO Web-Administrator unter Windows 7 und 8 einrichten**

**TIPP:** Der PAPAGENO Web-Administrator - einmal eingerichtet - kann auf jedem Netz-Rechner ausgeführt werden, auf dem ein PAPAGENO Windows-Administrator installiert ist.

(Wie Sie den Web-Administrator unter Windows 2003 einrichten, erfahren Sie im Handbuch PAPAGENO Web-Administrator, Teil A, Kapitel 2. Ausführliche Informationen zu Einrichten und Arbeiten mit dem Web-Administrator finden Sie ebenda).

#### **Voraussetzungen prüfen und erfüllen**

Folgende Voraussetzungen müssen auf dem Rechner, auf dem Sie PAPAGENO Web-Administrator einrichten möchten, erfüllt sein:

- BS: Mindestens Windows<sup>®</sup> 7 oder 8
- Microsoft Internet Information Server (IIS)
- Active Server Pages (ASP)
- **PAPAGENO Windows-Administrator** ist installiert

#### **Web-Admin-Dateien kopieren**

- Legen Sie auf dem Rechner, auf dem Sie den PAPAGENO Web-Administrator installieren möchten, ein Verzeichnis z. B. mit dem Namen PAPAGENO Web-Administrator an.
- Laden Sie die Web-Admin-Datei herunter und entpacken Sie die Dateien des Web-Administrators im neu angelegten Installationsverzeichnis.

#### **Internetinformationsdienste aktivieren**

Im Windows-System muss die Funktion Internetinformationsdienste aktiviert sein.

- Wählen Sie über Start –Systemsteuerung Programme und Funktionen Windowsfunktionen aktivieren oder deaktivieren die Funktion Internetinformationsdienste.
- Aktivieren Sie die Informationsdienste.

Wichtig ist, dass das Anwendungsentwicklungsfeature ASP aktiviert ist!

#### **Web-Administrator als Anwendung im IIS hinzufügen**

In den Informationsdiensten (IIS) müssen Sie den PAPAGENO Web-Administrator als Anwendung hinzufügen.

- Rufen Sie den Internetinformationsdienste (IIS)-Manager auf.
- > Markieren Sie auf der linken Seite Anwendungspools.
- Wählen Sie über die rechte Maustaste Anwendungspool hinzufügen.
- Vergeben Sie einen Namen (z. B. PAPAGENO Web-Administrator).
- Machen Sie die weiteren Einstellungen wie im Bild und bestätigen Sie mit OK.

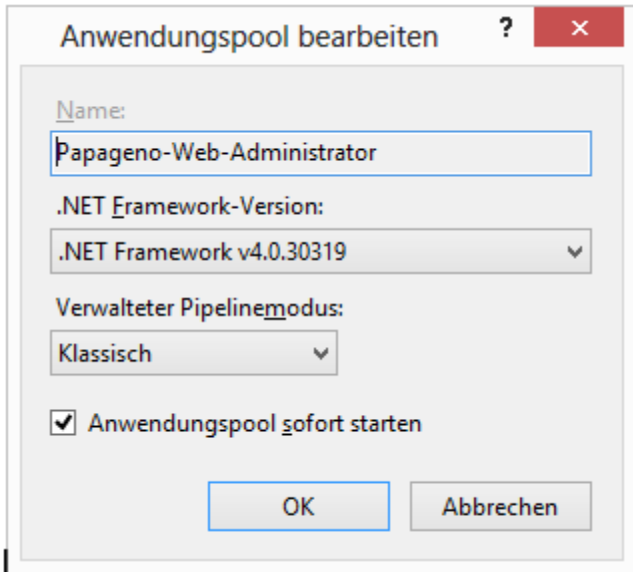

#### **Wenn Sie ein 64-Bit-Betriebssystem nutzen...**

....müssen Sie im IIS dem Web-Administrator die Einstellung 32-Bit-Anwendung zuweisen.

 Markieren Sie im Fenster Internetinformationsdienste-Manager auf der rechten Seite den PAPAGENO Web-Administrator und wählen Sie über die rechte Maustaste Erweiterte Einstellungen.

▶ Stellen Sie sicher, dass 32 Bit-Anwendungen aktiviert (auf True gesetzt sind) und bestätigen Sie mit OK.

#### **Web-Admin hinzufügen**

- ▶ Klicken Sie im Internetinformationsdienste (IIS)-Manager auf der linken Seite auf Sites - Default Web Site und wählen Sie über die rechte Maustaste Anwendung Hinzufügen.
- > Unter Alias geben Sie papageno ein.
- Unter Anwendungspool wählen Sie den neu angelegten PAPAGENO Web-Administrator.
- Unter Physischer Pfad wählen Sie das Verzeichnis in dem Sie den PAPAGENO Web-Administrator entpackt haben.

#### **Anmeldeinformationen festlegen**

- Unter Pass-Through-Authentifizierung klicken Sie auf die Schaltfläche Verbinden als.
- Wählen Sie über die Schaltfläche Festlegen einen Benutzer.
- Geben Sie ein Kennwort ein und wiederholen Sie es im Feld Kennwort bestätigen.

#### **Einstellungen testen**

.

Das Fenster Anwendung hinzufügen erscheint.

> Klicken Sie auf die Schaltfläche Einstellungen testen.

Die Verbindung wird automatisch getestet.

Ist das Häckchen gesetzt, wurde die Verbindung erfolgreich getestet.